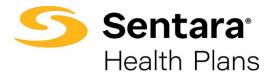

# Broker User Guide – Mid-Market Quotes

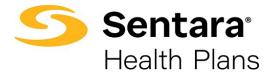

# **Table of Contents**

| Purpose                                           |
|---------------------------------------------------|
| Create New Quote4                                 |
| How to Upload a Census7                           |
| Required Fields for Mid-Market Quote10            |
| Plan Selection Features10                         |
| Review Cart14                                     |
| Document Upload15                                 |
| Congratulations, for submitting your new quote!16 |
| Quote Actions                                     |
| Generate a Proposal17                             |
| Accept a Quote18                                  |
| Submit for a Relook19                             |
| Clone a Quote                                     |
| Edit a Quote20                                    |
| Close a Quote                                     |
| Group Application Process                         |
| Mode of Eligibility23                             |
| Required Application Documents24                  |
| Add Group Class                                   |
| Import Membership27                               |

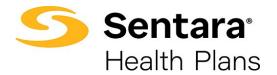

# Purpose

The purpose of this user guide is to outline the mid-market quote process. The process includes how to:

- create a new quote
- perform quote actions
- initiate group application process

As a reminder, the parameters for group size are as follows:

|                            | Small Group    | Mid-Market Group | Large Group     |
|----------------------------|----------------|------------------|-----------------|
| Funding Type               |                | Fully Insured    |                 |
| Total # of Employees       | <u>&lt;</u> 50 | >50              | >50             |
| Eligible # of<br>Employees |                | <u>&lt;</u> 150  | <u>&gt;</u> 151 |
| Funding Type               |                | Level Funded     |                 |
| # of Enrolled<br>Employees |                | 10 - 150         |                 |

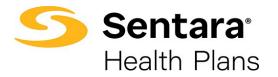

# **Create New Quote**

Click Request a Quote on your home screen.

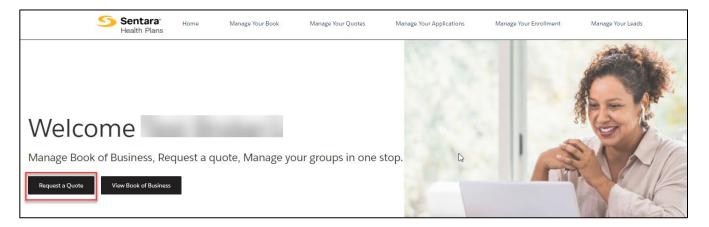

Select the primary broker of record for the quote. You can choose yourself or you can select **On Behalf of another broker**. If you choose another broker, please enter the primary broker name. Once the primary broker is chosen, click **Next**.

|                                                                                                    | O000000 .   |
|----------------------------------------------------------------------------------------------------|-------------|
| Broker                                                                                                    | Information |
| Broker Information     Who is the primary Broker of Record for this quote?     MySelf     On Behalf of another broker |             |
|                                                                                                    | Next        |

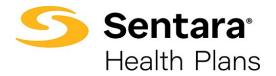

Enter group information on the *Group Information* screen, ensuring the fields outlined in red are filled out. Click **Next** once the following information is filled out:

- effective date (dropdown options)
- group name
- street address
- city
- state
- zip code
- total number of employees
- eligible number of employees
- number of enrolled employees
- funding and plan type
- enter incumbent carrier information or click no current carrier

| Please end your group information below.                                                                                                    | Group Information                 |                              |          |                                |   |          |      |
|----------------------------------------------------------------------------------------------------|-----------------------------------|------------------------------|----------|--------------------------------|---|----------|------|
| * Effective Date * Croup Name * Search Address * Search Address * Street * Comment Carrier * Total Number of Employees * Eligible Number of Employees * Total Number of Employees * County * County * Cou | Please enter your group informati | on below.                    |          |                                |   |          |      |
| Search Address  Search Address |                                   |                              |          |                                |   |          |      |
| Search Address  Search Address |                                   |                              |          |                                |   |          |      |
| *Street                                                                                                    | * Group Name                      |                              | _        |                                |   |          |      |
| *Street                                                                                                    |                                   |                              |          |                                |   |          |      |
| *City *State  *Zip Code County Eigible Number of Employees *Total Number of Employees Incumbent Carrier Defended Carrier                                                                                                    | Search Address 0                  |                              |          |                                |   |          |      |
| *City *State<br>2/p Code County<br>-Total Number of Employees *Eligible Number of Employees Number of Enrolled Employees<br>Incumbent Carrier                                                                                                    |                                   |                              |          |                                |   |          |      |
| *Zip Code       County         *Total Number of Employees       *Eligible Number of Employees         *Total Number of Employees       *Number of Enrolled Employees         Incumbent Carrier       Other Incumbent Carrier                                                                                                    | * Street 🕕                        |                              | <b>-</b> |                                |   |          |      |
| *Zip Code       County         *Total Number of Employees       *Eligible Number of Employees         *Total Number of Employees       *Number of Enrolled Employees         Incumbent Carrier       Other Incumbent Carrier                                                                                                    | * City                            | 1 State                      |          |                                |   |          |      |
| Total Number of Employees     * Eligible Number of Employees     *Number of Employees     incumbent Carrier                                                                                                    | city                              |                              |          |                                |   |          |      |
| * Total Number of Employees * Eligible Number of Employees * Number of Enrolled Employees                                                                                                    | *Zip Code                         | County                       | -        |                                |   |          |      |
| Incumbent Carrier                                                                                                    |                                   |                              |          |                                |   |          |      |
| Other Iorumheat Carrier                                                                                                    | * Total Number of Employees       | Eligible Number of Employees |          | * Number of Enrolled Employees |   |          |      |
| Other Insumbent Carrier                                                                                                    |                                   |                              |          |                                |   |          |      |
| No Current Carrier Other Incumbent Carrier                                                                                                    | Incumbent Carrier                 |                              |          |                                |   |          |      |
| Other Incumbent Carrier                                                                                                    |                                   |                              |          |                                |   |          |      |
|                                                                                                    | No Current Carrier                | Other Incombent Carrier      |          |                                |   |          |      |
| Industry Type SIC Code                                                                                                    | Industry Type                     | SIC Code                     |          |                                |   |          |      |
|                                                                                                    |                                   |                              |          |                                |   |          |      |
| * Funding Type * Plan Type                                                                                                    |                                   |                              |          |                                |   |          |      |
| Level Funded     Calendar       Fully Insured     © Contract                                                                                                    |                                   |                              |          |                                |   |          |      |
|                                                                                                    |                                   |                              |          |                                | _ |          |      |
| Previous Next                                                                                                    |                                   |                              |          |                                |   | Previous | Next |

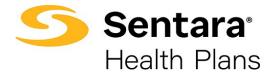

Enter employer contact information and click Next.

|                                       | oooo                         |               |
|---------------------------------------|------------------------------|---------------|
|                                       | Employer Contact Information |               |
| Freedom Constant Inform               | , time                       |               |
| Employer Contact Inform               | nation                       |               |
| Please enter your group information b | elow.                        |               |
| First Name                            | Last Name                    |               |
|                                       |                              |               |
| Email                                 | Phone Number                 |               |
|                                       |                              |               |
| Save for later                        |                              | Previous Next |

**Note:** If you ever need to go back to the previous step, click on the check box on the blue line at the top

|                                        | ø     | ••                           | •• | <b>—</b> •- |  |
|----------------------------------------|-------|------------------------------|----|-------------|--|
|                                        |       | Employer Contact Information |    |             |  |
| Employer Contact Inform                | ation |                              |    |             |  |
| Disco antonio manini information ha    | leur  |                              |    |             |  |
| Please enter your group information be | IOW.  |                              |    |             |  |
| First Name                             |       | Last Name                    |    |             |  |
| First Name                             |       | Last Name                    |    |             |  |
| First Name                             |       | Last Name<br>Phone Number    |    |             |  |
|                                        |       |                              |    |             |  |

You can also save for later at any point during the quoting process by clicking **Save for later** located in the bottom left corner. This button is located on each screen (shown below is where the button is on the Employer Contact Information screen)

|                                            |                              | • • • • |  |
|--------------------------------------------|------------------------------|---------|--|
|                                            | Employer Contact Information |         |  |
| Employer Contact Information               |                              |         |  |
|                                            |                              |         |  |
| Please enter your group information below. |                              |         |  |
| First Name                                 | Last Name                    |         |  |
|                                            |                              |         |  |
|                                            |                              |         |  |
| Email                                      | Phone Number                 |         |  |
| Email                                      | Phone Number                 |         |  |

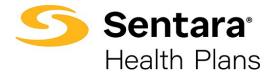

When you click **Save for later**, a pop-up box will display asking **Are you sure you want to save it for later?** You can choose **Cancel** or **Ok**. If you click **Cancel**, you will be brought to the screen where you left off and you can continue your work. If you choose **Ok**, you will come to a new screen that indicates your quote is saved for later. You can resume by clicking or bookmarking the link or you can also copy or email the link.

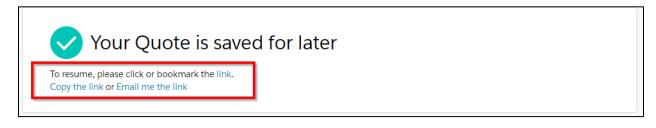

#### How to Upload a Census

You can upload a census on the **Census Information** screen.

Click **Download Excel Template.** An Excel file will download, and you can update the census information. Save the Excel file to your computer. Click **Upload Employees**, find the saved census file you want to upload, and click **Next** when the field mapping pop up displays.

| and a second control of the second second second second second second second second second second second second |                       |         |                         |                  |            |            |
|----------------------------------------------------------------------------------------------------|-----------------------|---------|-------------------------|------------------|------------|------------|
| The number of eligible employ                                                                                   |                       |         | must match the Total nu | mber of Members. |            |            |
| Please upload the employee ir                                                                                   | nformation spreadshee | t file. |                         |                  |            |            |
| Download Excel Template                                                                                         |                       |         |                         |                  |            |            |
|                                                                                                    |                       |         |                         |                  |            |            |
|                                                                                                    | Total Emp             | Emp     | Emp+Child               | Emp+Children     | Emp+Spouse | Emp+Family |
| Total Members                                                                                                   |                       |         |                         | 0                | 0          | 0          |
| Total Members<br>O                                                                                              | 0                     | 0       | 0                       | 0                | 0          | 0          |
|                                                                                                    | 0                     | 0       | 0                       | 0                | 0          | 0          |

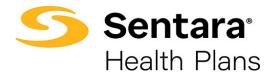

| Map the fields on the Census Da | a Mappings screen and click Save. |
|---------------------------------|-----------------------------------|
|---------------------------------|-----------------------------------|

|                        |        | Census Data M<br>24 Record(s) iden |        |                |    |
|------------------------|--------|------------------------------------|--------|----------------|----|
| ntify File Mappings    |        | Le recordy reci                    | LITEN. |                |    |
| Social Security Number |        | Last Name                          |        | First Name     |    |
| Social Security Number | *      | Last Name                          | *      | First Name     | *  |
| Address                |        | City                               |        | State          |    |
| Address                | •      | City                               | *      | State          | w. |
| Postal Code            | Shin . | Home Phone                         |        | Work Phone     |    |
| Postal Code            | *      | Home Phone                         | Ψ.     | Work Phone     | *  |
| Cell Phone             |        | Email                              |        | Group Class    |    |
| Cell Phone             | •      | Email                              | •      | Group Class    | v  |
| Sub Group              |        | Effective Date                     |        | Hire Date      |    |
| Sub Group              | *      | Effective Date                     | Ŧ      | Hire Date      | •  |
| Birthdate              |        | Gender                             |        | Relationship   |    |
| Birthdate              | •      | Gender                             | v      | Relationship   | Ŧ  |
| PCP Number             |        | HSA                                |        | HSA Begin Date |    |
| PCP Number             | *      | HSA                                | v      | HSA Begin Date | *  |
| Process Date           |        | Term Date                          |        | Out of Area    |    |
| Process Date           | •      | Term Date                          | *      | Out of Area    | •  |
| Disabled Dep           |        |                                    |        |                |    |
| Disabled Dep           | *      |                                    |        |                |    |

You can also click Add Employee to add employee information manually.

Click the arrow next to **Employee 1** to add the employee information.

| Down | load .CSV Template |                |                        |                      |                      |
|------|--------------------|----------------|------------------------|----------------------|----------------------|
|      | Total Members<br>1 | Employees<br>1 | Employee+Child(s)<br>O | Employee+Spouse<br>O | Employee+Family<br>O |
|      |                    |                | ▲ Upload Members Add E | mployee              | Ľ                    |
| >    | Employee 1         | 0 dep          | endents                | Missing Information  | ÷                    |

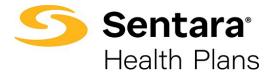

Fill out the employee information.

| John T      | iyee 1<br>Fest | 0 dependents                          | A Missin                    | ng Information       | Ê |
|-------------|----------------|---------------------------------------|-----------------------------|----------------------|---|
| / Details   |                |                                       |                             |                      |   |
| First Name  | Last Name      | Gender                                | Birthdate                   | Age                  |   |
| John        | Test           | Male 🔻                                | Jul 10, 1956 🛛 🛗            |                      |   |
|             |                |                                       |                             |                      |   |
| Cobra       | Out of Area    | Primary Member Identifier             | Member Identifier           | Postal Code          |   |
| Cobra<br>No | Out of Area No | Primary Member Identifier<br>• M88F89 | Member Identifier<br>M88F89 | Postal Code<br>12345 |   |
|             |                |                                       |                             |                      |   |

To add a dependent, click **Add Dependent**.

| ,           | Employee 1<br>John Test | 0 d                | ependents                           |                             |                      | â |
|-------------|-------------------------|--------------------|-------------------------------------|-----------------------------|----------------------|---|
| √Details    | s                       |                    |                                     |                             |                      | _ |
| First Nam   | e                       | Last Name          | Gender                              | Birthdate                   | Age                  |   |
| John        |                         | Test               | Male 🔻                              | Jul 10, 1956 🛗              |                      |   |
| Cobra<br>No | ▼                       | Out of Area        | Primary Member Identifier<br>M88F89 | Member Identifier<br>M88F89 | Postal Code<br>12345 |   |
| Product Li  | ine                     | Number of Children | Relationship                        |                             |                      |   |
| Medica      | al                      | 1                  | Employee 🔹                          |                             |                      |   |
| Add         | Dependent               |                    |                                     |                             |                      |   |

Once you've entered all the information, click Next.

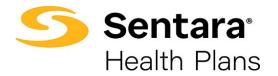

### **Required Fields for Mid-Market Quote**

- First Name
- Last Name
- Gender
- Birthdate
- COBRA
- Out of Area
- Postal Code
- Relationship
- HasSpouse
- Number of Children
- Product Line

## **Plan Selection Features**

On the **Plan Selection** page, you will be able to utilize filters to look for relevant plans, compare plans, view the plan details benefit summary, and add plans to the cart. Rates will not display for mid-market groups.

**Note:** 4 plans per quote is optimal as that is how many plans can be viewed on the side-by-side comparison. Additional plans will go to another page on the proposal and will slow down the time to process the quote.

To filter plans, use the drop-down arrow to choose your filter options from Product Type, Product Lines, and Deductible, then click **Apply**.

| Plan Selection |               |            |       |
|----------------|---------------|------------|-------|
| Product Type   | Product Lines | Deductible |       |
| None 🔻         | None 🔻        | None 🔻     | Apply |

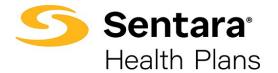

For Mid-Market level-funded quotes you can select if you would like to include a Chiropractic Rider (CHIRO) or Morbid Obesity Rider (MOR) by **checking the boxes** beside the appropriate Rider during the Plan Selection.

| 0)        |            | Morbid Obesity Rider (MOR) |
|-----------|------------|----------------------------|
| uct Lines | Deductible |                            |
| None 🔻    | None       | Apply                      |
|           | uct Lines  | uct Lines Deductible       |

To compare plans, click the check box next to **Compare** of the plan you want to compare.

| Optima Vantage Desig                      | gn 3000/30%                                    |                                                     | Compare                  |
|-------------------------------------------|------------------------------------------------|-----------------------------------------------------|--------------------------|
| 🗉 Plan Details Benefit Summary            |                                                |                                                     |                          |
| ✓ Standout Features                       |                                                |                                                     |                          |
| ANNUAL DEDUCTIBLE<br>\$3,000 /\$6,000     | OUT-OF-POCKET LIMIT<br>\$5,000 / \$10,000      | PRIMARY DOCTOR COVERAGE<br>30% Coinsurance AD       |                          |
| SPECIALIST COVERAGE<br>30% Coinsurance AD | PRESCRIPTION DRUG COVERAGE<br>CLS 10/40/60/20% | EMERGENCY ROOM COVERAGE 30% Coinsurance AD (In or O |                          |
| HOSPITAL STAY COVERAGE 30% Coinsurance AD |                                                |                                                     | Select Prescription Drug |

Once displayed, click **Compare** at the top of the screen, next to Review Cart.

| Chiropractic Ride | r (CHIRO) | )             |            |   |       |                    |                     |
|-------------------|-----------|---------------|------------|---|-------|--------------------|---------------------|
| Morbid Obesity R  | lider (MC | DR)           |            |   |       |                    |                     |
| Product Type      |           | Product Lines | Deductible |   |       |                    |                     |
| None              |           | None          | None       | • | Apply |                    | Compare Review Cart |
|                   |           |               |            |   |       | 37 Available Plans |                     |

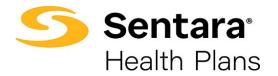

A separate window displays information you can view for each plan.

|                            | Optima Vantage 20/40                   | Optima Vantage 20/20%                 |  |  |
|----------------------------|----------------------------------------|---------------------------------------|--|--|
| Annual Deductible          | N/A                                    | N/A                                   |  |  |
| Dut-of-Pocket Limit*       | \$2,500 / \$5,000                      | \$4,000 /\$8,000                      |  |  |
| Primary Doctor Coverage    | \$20 Copayment                         | \$20 Copayment                        |  |  |
| Specialist Coverage        | \$40 Copayment                         | \$40 Copayment                        |  |  |
| Emergency Room Coverage*   | \$250 Copayment (In or Out-of-Network) | 20% Coinsurance (In or Out-of-Network |  |  |
| Hospital Stay Coverage*    | \$250 Copayment per day/max \$1,250    | 20% Coinsurance                       |  |  |
| Prescription Drug Coverage | CLS 10 BD; 45/75/20% AD; 150 RX DED    | CLS 10 BD; 45/75/20% AD; 150 RX DED   |  |  |
| In Network                 |                                        |                                       |  |  |

To choose a plan, click **Select Prescription Drug**, then choose the Prescription Drug Coverage, click **Add to Cart**.

| SF Optima Vantage 20                                  | 0/40                                                    |                                                           | Compare                  |
|-------------------------------------------------------|---------------------------------------------------------|-----------------------------------------------------------|--------------------------|
| Plan Details Benefit Summary                          |                                                         |                                                           |                          |
| ✓ Standout Features                                   |                                                         |                                                           |                          |
| ANNUAL DEDUCTIBLE<br>None                             | OUT-OF-POCKET LIMIT<br>\$2,500/\$5,000                  | PRIMARY DOCTOR COVERAGE<br>S20 Copay                      |                          |
| specialist coverage<br>\$40 Copay                     | PRESCRIPTION DRUG COVERAGE<br>OPN AD 10/40/25% \$250 ma | EMERGENCY ROOM COVERAGE<br>\$350 Copay (In or Out-of-Netw |                          |
| HOSPITAL STAY COVERAGE<br>\$200 Copay/day/\$1,000 max |                                                         |                                                           | Select Prescription Drug |

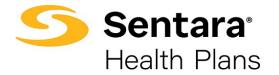

Once the Prescription Drug Coverage has been added, click **Add to Cart** and then the **X** to return to the Plan Selection page.

|                                                                                                    | ×     |
|----------------------------------------------------------------------------------------------------|-------|
| Edit SF Optima Vantage 20/40                                                                                                  |       |
| Family: Optima Vantage                                                                                                    |       |
| Line of Business: Group Health                                                                                                |       |
| configure Item Attributes                                                                                                    | t ( 1 |
| Prescription Drug Coverage<br>OPN AD 10/40/25% \$250 max /25% \$400 max \$150 RX DED<br>OPN 10/30/25% \$250 max/25% \$400 max |       |
| F                                                                                                    |       |
|                                                                                                    |       |
| AI<br>N                                                                                                    |       |
| si<br>S                                                                                                    |       |
| H S                                                                                                    |       |
|                                                                                                    |       |
| Add to Ca                                                                                                    | art   |

Click **Review Cart** once you have added the plans.

| Plan Sele    | ction    | 2             |   |            |   |                            |                   |
|--------------|----------|---------------|---|------------|---|----------------------------|-------------------|
| Chiropract   | ic Rider | (CHIRO)       |   |            | C | Morbid Obesity Rider (MOR) |                   |
| Product Type |          | Product Lines |   | Deductible |   |                            |                   |
| None         | •        | None          | • | None       | • | Apply                      | Review Cart ( 2 ) |

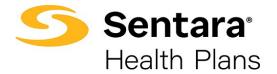

### **Review Cart**

Review your selected plan(s) on the next screen and click **Next**. To delete a plan from your quote, you can hover over the check mark and click the **X**.

| Review Selected                                                                  | d Plans                          |                                                               |                                         |                                       |                                     |                                        |          |      |   |
|----------------------------------------------------------------------------------|----------------------------------|---------------------------------------------------------------|-----------------------------------------|---------------------------------------|-------------------------------------|----------------------------------------|----------|------|---|
| Medical Plans Edit Sele                                                          | ections                          |                                                               |                                         |                                       |                                     |                                        |          |      |   |
| Optima Vantage 200<br>Prescription Drug Covera                                   |                                  |                                                               |                                         |                                       |                                     |                                        |          |      | × |
| Optima Plus 1000/2<br>Annual Deductible<br>1000/2000<br>Prescription Data Covera | Out-of-Pocket Limit<br>4000/8000 | Primary Doctor Cove<br>\$25 copay<br>75 AD/20% AD; 150 Rx DED | Specialist Coverage<br>\$40 copay (dedu | Prescription Drug Co<br>104575_CAC13Z | Emergency Room Co<br>20% coinsuranc | Hospital Stay Covera<br>20% coinsuranc |          |      | ~ |
| Save for later                                                                   |                                  | , , , , , , , , , , , , , , , , , , ,                         |                                         |                                       |                                     |                                        | Previous | Next |   |

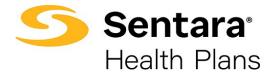

# **Document Upload**

To upload documentation for the quote, click **Upload Files** on the next screen and then click **Next**.

**Note:** You will see what necessary documentation should be uploaded for Mid-Market quotes on this screen.

| Document Upload                                                                                                    |                                          |                                 |
|----------------------------------------------------------------------------------------------------|------------------------------------------|---------------------------------|
| Quote Document Upload           ①         Upload Files         Or drop files                                                                                                    |                                          |                                 |
| MM Fully Insured Documents to Upload:                                                                                                    |                                          |                                 |
| <ul> <li>Monthly claims and premiums for 24 months with large claimants for the same two periods:</li> <li>24 months of claims and premiums by line of business with employee or member counts by month. Provide list of large claimants (over \$25,000) occurring during the same date:<br/>any gaps in the experience.</li> </ul> | s as the experience periods and status o | of each large claimant. Explain |
| <ul> <li>If claims are not available, please provide current and past two years of renewal exhibits – Total of 3 renewals</li> <li>Current Carrier Medical and Rx Plan SBCs</li> </ul>                                                                                                    |                                          |                                 |
| Current Carrier Medical and KK Plan SBCS     Renewal Exhibits                                                                                                    |                                          |                                 |
| <ul> <li>Provide all pages of the carrier exhibits for the last and current renewal, if available</li> </ul>                                                                                                    |                                          |                                 |
| <ul> <li>Rate History</li> <li>Provide billing rates by coverage for same time period as claims data. Provide effective dates of rate changes along with any plan changes that have been made during the experi</li> </ul>                                                                                                    | ance period                              |                                 |
| <ul> <li>Frome uning taxes of vortege to its and unit period as claims data. From elective dates of rate changes arong with any pain changes that have been made during the experi-<br/>Employer Group Health Questionnaire (EGHQ)</li> </ul>                                                                                       | ence penda.                              |                                 |
| Employer Contribution & Waiting Period                                                                                                    |                                          |                                 |
| <ul> <li>Amounts and/or percentages contributed by employer for each employee tier and plan.</li> <li>What is waiting period for new hires?</li> </ul>                                                                                                    |                                          |                                 |
| Accumulators                                                                                                    |                                          |                                 |
| Are current plans Calendar year or Contract year?                                                                                                    |                                          |                                 |
| Save for later                                                                                                    | Previous                                 | Next                            |
|                                                                                                    |                                          |                                 |
| Upload Files                                                                                                    |                                          |                                 |
| Receipt_Structube.pdf                                                                                                    |                                          |                                 |
| 1 of 1 file uploaded Done                                                                                                    |                                          |                                 |

Once documentation has been uploaded and you click **Done**.

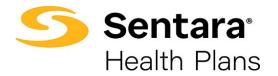

#### Congratulations, for submitting your new quote!

The next screen will display a message indicating you have successfully submitted your new quote. You will be notified once your quote has been underwritten. Click **Go to Quote**.

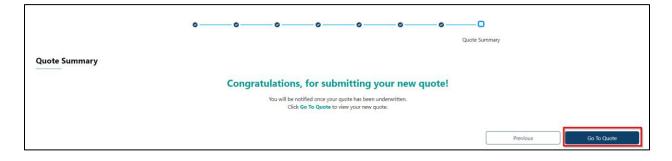

# **Quote Actions**

From the Quote Detail screen, you can do the following actions:

- generate a proposal (once quote has been underwritten)
- submit for a relook
- clone a quote
- edit a quote
- close a quote

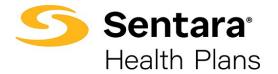

#### **Generate a Proposal**

Once a quote is underwritten, you will receive an email from the Sentara Health Plans Sales team. When you navigate to the quote, you can generate a proposal for mid-market. You can click **Generate Proposal** or if your Sentara Health Plans Sales team has already generated the proposal for you, it will be located in the **file section** of the quote.

| Quote<br>Test Mi         | d-Market Fully-Ir         | nsured Group 5/1/2023 Test A I                        | Accept Quote           | Generate Proposal    | Calculate Rate | Clone Quote | •  |  |  |
|--------------------------|---------------------------|-------------------------------------------------------|------------------------|----------------------|----------------|-------------|----|--|--|
| Quote Number<br>00077210 | Expiration Date 4/30/2024 | Opportunity ID<br>Test Mid-Market Fully-Insured Group | Status<br>Underwritten | Type<br>New Business |                |             |    |  |  |
|                          |                           | Underwritten                                          |                        | inal Review          | CI             |             | So |  |  |

On the next screen, a message will appear indicating your proposal generated successfully and the button to the righthand corner is updated to **Download PDF**. Your proposal is now complete and located in the '**File section of the Quote**'.

| Generating Proposal  | roposal available on File section of the Quote'                                          |                                                                                          |                |
|----------------------|------------------------------------------------------------------------------------------|------------------------------------------------------------------------------------------|----------------|
|                      |                                                                                          |                                                                                          |                |
| Proposal Document.pd | f                                                                                        | G                                                                                        | 🛃 Download PDF |
|                      | 120% ~ 🕞 🕀 🛄                                                                             |                                                                                          |                |
|                      | <b>Sentara</b><br>Health Plans                                                           | Proposal for: Tracy's Treats<br>Plan effective date: 2024-01-01<br>Quote Number:00081398 |                |
|                      | 12/6/2023                                                                                |                                                                                          |                |
|                      | Tracy Treat<br>Tracy's Treats<br>1200 Independence Boulevard<br>Virginia Beach, VA 23455 |                                                                                          |                |

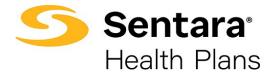

Scroll down to the bottom of the screen and click **Back to Quote** to return to your quote.

|  | в | ack To Quote |
|--|---|--------------|
|  |   |              |

# Accept a Quote

To accept the quote, click **Accept Quote**, from the quote detail screen.

| Quote Diverse            | e Lynx LLC 07/31         | 1/2021 Broker3 Broker3                        |                        |                      |        | Accept Quote | Generate Proposal | Clone Quote | • |
|--------------------------|--------------------------|-----------------------------------------------|------------------------|----------------------|--------|--------------|-------------------|-------------|---|
| Quote Number<br>00000002 | Expiration Date 8/1/2022 | Opportunity ID<br>Diverse Lynx LLC 07/31/2021 | Status<br>Underwritten | Type<br>New Business |        |              |                   |             |   |
|                          |                          |                                               |                        |                      |        |              |                   |             |   |
|                          | ~                        | Underwritten                                  |                        | Final Review         | Closed |              | Sold              |             |   |

Select the plan(s) that were sold by clicking the + button to add plans, and then click Submit.

| Select Plans                                                                                                    |                  |               |
|----------------------------------------------------------------------------------------------------|------------------|---------------|
|                                                                                                    | 1 Available Plan |               |
| Optima Plus 1000/20%<br>\$1,311.76/Mo<br>Prescription Drug Coverage: CLS \$10 (BD)/\$45 AD/\$75 AD/20% AD; 150 Rx DED |                  | +             |
| Select Plans                                                                                                    |                  |               |
|                                                                                                    |                  | 🛒 View Cart 1 |
|                                                                                                    | 1 Available Plan |               |
| Optima Plus 1000/20%<br>\$1,311.76/Mo<br>Prescription Drug Coverage: CLS \$10 (BD)/\$45 AD/\$75 AD/20% AD; 150 Rx DED |                  | ~             |
|                                                                                                    |                  | Submit        |

Your Sentara Health Plans Sales Team will be notified that you accepted your quote, and you will start the group application process.

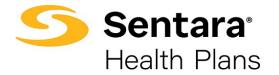

### Submit for a Relook

If you need to submit the quote for the Sentara Health Plans Sales Team to review or negotiate rates, click the **Down Arrow** then click **Submit Quote**.

|                       | Quote<br><mark>/</mark> id-Marke | et Fully Insured             | d Test Group 6/1/2023 Test A B                             | roker1 (Test 123 Agency)      |                       | Accept Quote         | Generate Proposal | Calculate Rate | Clone Quote | •                                         |
|-----------------------|----------------------------------|------------------------------|------------------------------------------------------------|-------------------------------|-----------------------|----------------------|-------------------|----------------|-------------|-------------------------------------------|
| Quote Nur<br>00077212 |                                  | Expiration Date<br>5/31/2024 | Opportunity ID<br>Mid-Market Fully Insured Test Group Test | t A Broker1 (Test 123 Agency) | Status<br>Underwritte | Type<br>en New Busir | ness              |                |             | Edit Quote<br>Submit Quote<br>Close Quote |
|                       | ~                                | <b>k</b> .                   | Underwritten                                               | Final Review                  |                       | Ci                   | osed              | Sc             | old         |                                           |

Enter any applicable comments and click Next.

| / ID |                         | Status | Type | J |
|------|-------------------------|--------|------|---|
| tF   | Submit Quote for Review |        |      |   |
|      | Comments                |        |      |   |
|      |                         |        |      |   |
|      |                         |        |      |   |
|      |                         |        | Next |   |
|      |                         |        |      |   |
|      |                         |        |      |   |
|      |                         |        |      |   |
|      |                         |        |      |   |
| y ID |                         |        |      |   |
|      |                         |        |      |   |
|      |                         |        |      |   |
|      |                         |        |      |   |

Your Sentara Health Plans Sales Team will be notified, and the quote status will go back to In Review.

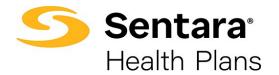

### **Clone a Quote**

The purpose of cloning a quote is so you can have multiple quotes under one opportunity. Cloning a quote allows you to apply different plans and funding types. Cloning will keep all the quotes grouped together under one opportunity.

A quote can be cloned from any status by clicking **Clone Quote**. Enter the **Effective Date** and **Plans** from the **Plan Selection** page to proceed with cloning the quote. The remaining fields such as group information, contact details and census information are carried over from the original quote, however you have the flexibility to change any details as necessary. Once the quote is cloned, the quote status is set to **In Review** if underwriting is required.

| Quote<br>Acme (          | Group 9/1/2021               | John Broker                           |                     |                       |                      |        | Clone Quote Close Quot |
|--------------------------|------------------------------|---------------------------------------|---------------------|-----------------------|----------------------|--------|------------------------|
| Quote Number<br>00000863 | Expiration Date<br>8/31/2022 | Opportunity ID<br>Acme Group 9/1/2021 | Status<br>In Review | Total Price<br>\$0.00 | Type<br>New Business |        |                        |
|                          | In Review                    | Underwritte                           | n                   | Fi                    | nal Review           | Closed | Sold                   |

#### Edit a Quote

The purpose of editing a quote is to change plans on the quote. You cannot make any changes to the quote that will impact the rates.

Edit the quote by clicking the **Down Arrow** then select **Edit Quote**.

| Mid-Ma                   | arket Fully Insure        | d Test Group 6/1/2023 Test A Broke                               | r1 (Test 123 Agency    | ()                     | Accept Quote        | Generate Proposal | Calculate Rate | Clone Quote | •                                  |
|--------------------------|---------------------------|------------------------------------------------------------------|------------------------|------------------------|---------------------|-------------------|----------------|-------------|------------------------------------|
| Quote Number<br>00077212 | Expiration Date 5/31/2024 | Opportunity ID<br>Mid-Market Fully Insured Test Group Test A Bro | ker1 (Test 123 Agency) | Status<br>Underwritter | Type<br>n New Busin | iess              |                |             | Edit Quot<br>Submit Q<br>Close Quo |
| 2                        |                           |                                                                  | Final Review           |                        |                     |                   |                |             |                                    |

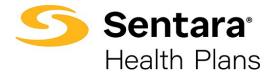

After you select your new plans and complete the quote process, calculate rates for your new plans, by clicking **Calculate Rate**.

| Quote Number<br>00077212         | Expiration Date 5/31/2024 | Opportunity ID<br>Mid-Market Fully Insured Test Group Test A E | Status<br>Iroker1 (Test 123 Agency) Under | Type<br>rwritten New Bu | siness           |                   |                       |   |
|----------------------------------|---------------------------|----------------------------------------------------------------|-------------------------------------------|-------------------------|------------------|-------------------|-----------------------|---|
|                                  |                           |                                                                | Please Calculate Rates                    |                         |                  |                   |                       |   |
|                                  |                           |                                                                |                                           |                         |                  |                   |                       |   |
|                                  | ~                         | Underwritten                                                   | Final Review                              |                         | Closed           | Sc                | old                   |   |
| <b>d</b> Details                 | V                         | Underwritten                                                   | Final Review                              |                         | Closed           | Sc                | əld                   |   |
|                                  | ve Items (3)              | Underwritten                                                   | Final Review                              |                         | Closed           | Sc                | old                   | C |
|                                  |                           | Underwritten                                                   | Final Review                              | Product Type            | Closed           | Sc<br>Total Price | old<br>Alternate Plan |   |
| Quote Lin                        | e Items (3)               | Underwritten                                                   |                                           |                         |                  |                   |                       |   |
| Quote Lin Product Optima Vantage | e Items (3)               | D; 45/75/20% AD; 150 RX DED                                    | Pharmacy Code                             | Product Type            | Product Sub Type | Total Price       | Alternate Plan        |   |

You can now generate a new proposal with your new selected plans and rates.

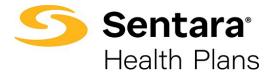

## Close a Quote

If a proposal is not selected, you can close the quote by clicking **Close Quote**.

| Quote     Diverse | e Lynx LLC 07/31 | /2021 Broker3 Broker3       |              |              | Generate Proposal | Clone Quote | Close Quote |
|-------------------|------------------|-----------------------------|--------------|--------------|-------------------|-------------|-------------|
| Quote Number      | Expiration Date  | Opportunity ID              | Status       | Туре         |                   |             |             |
| -                 | 8/1/2022         | Diverse Lynx LLC 07/31/2021 | Final Review | New Business |                   |             |             |
| 00000002          |                  |                             |              |              |                   |             |             |

Select a Status Reason from the drop down and then click Done.

| Close Quote                                  |          |      |
|----------------------------------------------|----------|------|
| * Status<br>Closed                           | -        |      |
| *StatusReason                                | ·        |      |
| Clear                                        | <b>▼</b> |      |
| Employer Preference<br>Financial Offer       |          |      |
| Network                                      |          | Done |
| Product<br>Submission Incomplete / Withdrawn |          |      |
| Does not meet Underwriting Criteria<br>Other |          |      |
| · · · • • ·                                  | •        |      |

The quote will be closed.

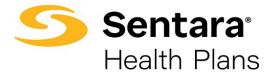

# **Group Application Process**

Once you've accepted your quote, the application screen displays, and you will see the **Guidance for Success** instructions.

| alr7f000001FxCZ                   |                      |          |                                               |                                                                                                    | Submit Application                | Add Group Classes          | Import Membership |
|-----------------------------------|----------------------|----------|-----------------------------------------------|----------------------------------------------------------------------------------------------------|-----------------------------------|----------------------------|-------------------|
| V In Progress                     | Application Uploaded | Rejected | Submitted                                     | Membership Uploaded                                                                                                    | Membership App                    | roved                      |                   |
| Key Fields<br>Mode of Eligibility |                      |          | 1. Select<br>2. Go to<br>3. Once<br>4. Option | e for Success<br>Mode of Eligibility<br>required application documents<br>complete, click the "Submit Appl<br>al before submitting the Applic<br>Specify the group class by clickin | ication" button for you<br>ition: | r group's application to b | e processed       |

# Mode of Eligibility

Select Mode of Eligibility, by clicking Edit, next to the Guidance for Success.

| Key Fields           |                                                                                                    |
|----------------------|----------------------------------------------------------------------------------------------------|
| hey herds            | Edit Guidance for Success                                                                                                    |
| Mode of Eligibility● | <ol> <li>Select Mode of Eligibility</li> <li>Go to required application documents tab and submit the required documents</li> <li>Once complete, click the "Submit Application" button for your group's application to be processed</li> <li>Optional before submitting the Application:         <ol> <li>Specify the group class by clicking the "Add Group Class" button</li> </ol> </li> </ol> |

Select Web (Import or hand pick) / Spreadsheet or Paper / Manual, then click Save.

| Edit Application                        |        |
|-----------------------------------------|--------|
| Mode of Eligibility                     |        |
| None                                    | •      |
| ✓None                                   |        |
| Web (Import or hand pick) / Spreadsheet |        |
| Paper / Manual                          |        |
|                                         |        |
|                                         |        |
|                                         |        |
|                                         |        |
|                                         |        |
|                                         |        |
|                                         |        |
|                                         |        |
|                                         |        |
|                                         |        |
|                                         |        |
|                                         |        |
|                                         | Cancel |
|                                         | Cancer |

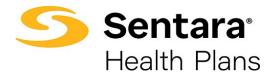

# **Required Application Documents**

Go to **Required Application Documents** tab and submit the required documents.

| Details Required Application Documents       |                            |                          |                    |
|----------------------------------------------|----------------------------|--------------------------|--------------------|
| Application Name                             |                            | tatus                    |                    |
| a1r0r000001f3j4                              |                            | n Progress               |                    |
| Account                                      |                            | roker Account<br>est 15  |                    |
| Test 15                                      |                            |                          |                    |
| Opportunity<br>Test 15 9/1/2021 Barbara Penn |                            | Tracye Watts             |                    |
| Quote                                        |                            | ales Rep                 |                    |
| Test 15 9/1/2021 Barbara Penn                |                            | Tracye Watts             |                    |
| Census                                       |                            | rimary Applicant Contact |                    |
|                                              |                            | arbara Penn              |                    |
| Contract                                     |                            | lode of Eligibility      |                    |
|                                              | 8                          | 34                       |                    |
|                                              |                            |                          |                    |
| VEC Report                                   | Employer Group Application | Binder Check 🔹           | Member Application |
|                                              | Due:                       | Due:                     | Due:               |
|                                              | Due.                       | Due.                     | Due.               |
| Due:                                         |                            |                          |                    |
|                                              |                            |                          |                    |
|                                              |                            |                          |                    |
| No Files Yet                                 | No Files Yet               | No Files Yet             | No Files Yet       |
|                                              |                            |                          |                    |
| Waivers                                      | Extra Files in Application |                          |                    |
|                                              | Documents                  |                          |                    |
| Due:                                         |                            |                          |                    |
|                                              |                            |                          |                    |
|                                              |                            |                          |                    |
|                                              |                            |                          |                    |
|                                              | Due:                       |                          |                    |
|                                              | Due:                       |                          |                    |

Once the steps are completed, click Submit Application

| a1r7f000001FxCZ     |                      |          |                                                           |                                                                                                    | Submit Application Ad               | d Group Classes         | Import Membership |
|---------------------|----------------------|----------|-----------------------------------------------------------|----------------------------------------------------------------------------------------------------|-------------------------------------|-------------------------|-------------------|
| V In Progress       | Application Uploaded | Rejected | Submitted                                                 | Membership Uploaded                                                                                                    | Membership Approved                 |                         |                   |
| Mode of Eligibility |                      |          | 1. Select M<br>2. Go to rec<br>3. Once cor<br>4. Optional | ode of Eligibility<br>uired application documents ta<br>nplete, click the "Submit Applic<br>before submitting the Applicati<br>ecify the group class by clicking | ation" button for your group<br>on: | p's application to be p | rocessed          |

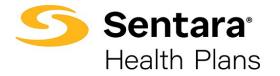

A message displays indicating your application was submitted and will notify your Sentara Health Plans Sales Team.

| Submit Application                                                                                                    |  |  |  |  |  |  |  |  |
|----------------------------------------------------------------------------------------------------|--|--|--|--|--|--|--|--|
| Click Submit Application to submit your Group Application.                                                                       |  |  |  |  |  |  |  |  |
| Upon submission, your required application documents will be reviewed. An Optima Health representative will be in touch shortly. |  |  |  |  |  |  |  |  |
| Thank you for choosing Optima Health!                                                                                            |  |  |  |  |  |  |  |  |
|                                                                                                    |  |  |  |  |  |  |  |  |
|                                                                                                    |  |  |  |  |  |  |  |  |
|                                                                                                    |  |  |  |  |  |  |  |  |
|                                                                                                    |  |  |  |  |  |  |  |  |
|                                                                                                    |  |  |  |  |  |  |  |  |
|                                                                                                    |  |  |  |  |  |  |  |  |
|                                                                                                    |  |  |  |  |  |  |  |  |
|                                                                                                    |  |  |  |  |  |  |  |  |
|                                                                                                    |  |  |  |  |  |  |  |  |
| Next                                                                                                    |  |  |  |  |  |  |  |  |

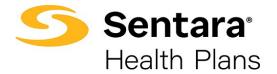

# **Add Group Class**

Prior to submitting your application, you can add a group class, however it is not required to submit the application, your Sentara Health Plans Sales Team can complete this step on your behalf.

Specify the group class by clicking Add Group Class

| Application<br>a1r7f000001FxCZ                  | Submit Application Add Group Classes Import Membership                                                                                                    |
|-------------------------------------------------|----------------------------------------------------------------------------------------------------|
| In Progress     Application Uploaded Key Fields | Rejected Submitted Membership Uploaded Membership Approved Edit Guidance for Success                                                                                                    |
| Mode of Eligibility●                            | <ol> <li>Select Mode of Eligibility</li> <li>Go to required application documents tab and submit the required documents</li> <li>Once complete, click the "Submit Application" button for your group's application to be processed</li> <li>Optional before submitting the Application:</li> <li>Specify the group class by clicking the "Add Group Class" button</li> </ol> |

Fill out the Group Class Information and click Next

| * Employee Class                                                                                               | * New Hire      |               |
|----------------------------------------------------------------------------------------------------|-----------------|---------------|
|                                                                                                    | •               | <b>•</b>      |
| * Following                                                                                                    | Number of Day   | /5            |
|                                                                                                    | Clear           | •             |
| Student Dependent Age                                                                                          | Non - Student I | Dependent Age |
| 26                                                                                                    | 26              |               |
| Employer & Member Contribution? Please select your mode of con Percentage Amount Employer Contribution % 0-100 | 10ution:<br>50  |               |
| Employer %                                                                                                    |                 |               |
| 50                                                                                                    |                 |               |

You will receive a message indicating your group class has been created. Click Finish.

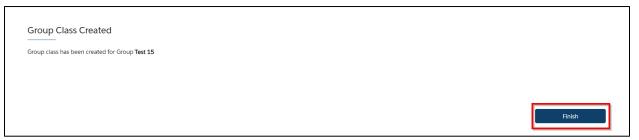

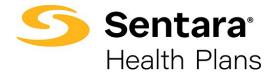

### **Import Membership**

Once your group application is in the submitted stage, you can import membership by clicking **Import Membership or** if you provided your group's member application or enrollment spreadsheet in your Required Documents, then your **Sentara Health Plans Sales team can import your membership on your behalf.** 

| Application<br>a1r7f000001Fy0G |                         |                    |              |                  |           |                     | Submit Application | Add Group Classes | Import Membership |
|--------------------------------|-------------------------|--------------------|--------------|------------------|-----------|---------------------|--------------------|-------------------|-------------------|
| Guidance for Success           | <b>b</b> ership by clic | ✓<br>King the "Imp | ort Membersh | ✓<br>ip" button. | Submitted | Membership Uploaded | Membership Appro   | oved              |                   |

Download the enrollment spreadsheet by clicking the Download .CSV Template and clicking **Upload Employees**, then click **Next**.

|   | Membership                    |                |                        |                      |                      |
|---|-------------------------------|----------------|------------------------|----------------------|----------------------|
|   | Total Members<br>17           | Employees<br>1 | Employee+Child(s)<br>1 | Employee+Spouse<br>3 | Employee+Family<br>1 |
|   |                               |                | Delete All Data        | loyees               | Ľ                    |
| > | Employee 1<br>Mary Brown      | 1 dep          | pendent                |                      | â                    |
| > | Employee 2<br>George Jones    | 1 de;          | pendent                |                      | â                    |
| > | Employee 3<br>Stephanie Davis | 1 dep          | pendent                |                      | ŵ                    |
| > | Employee 4<br>Mike Lopez      | 1 dep          | pendent                |                      | â                    |
| > | Employee 5<br>Mary Martin     | 5 dep          | pendents               |                      | â                    |
| > | Employee 6<br>Anne Anderson   | 0 deț          | pendents               |                      | ±<br>Next            |

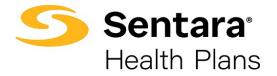

The final step to import membership is to click **Finish**.

| Final Step |                     |        |
|------------|---------------------|--------|
|            | Membership Uploaded |        |
|            |                     |        |
|            |                     | Finish |

The status of your group application updates to Membership Uploaded.

| Application<br>a1r7f000001Fy0G |              |                       |        |   |   |                    | Submit Application | Add Group Classes | Import Membership |
|--------------------------------|--------------|-----------------------|--------|---|---|--------------------|--------------------|-------------------|-------------------|
|                                |              |                       |        |   |   |                    |                    |                   |                   |
| Guidance for Success           | embership. I | ✓<br>t is now under r | eview. | ~ | ~ | Membership Uploade | Membership App     | roved             |                   |

Your Sentara Health Plans Sales team will be notified and once your membership has been reviewed and approved your application status updates to **Membership Approved**.

| Application<br>a1r7f000001Fy0G                      |  |   |  |   |  |   |  |   | Submit Application | Add Group Classes | Import Membership |
|-----------------------------------------------------|--|---|--|---|--|---|--|---|--------------------|-------------------|-------------------|
|                                                     |  |   |  |   |  |   |  |   |                    |                   |                   |
| Guidance for Success                                |  | ~ |  | ~ |  | ~ |  | ~ | Membership Appr    | roved             |                   |
| Congratulations! Your membership has been approved! |  |   |  |   |  |   |  |   |                    |                   |                   |

Congratulations you've completed your group's member enrollment!